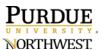

## **Publishing Media in Kaltura**

POST MEDIA IN KALTURA IN THREE WAYS: PRIVATELY, UNLISTED, OR PUBLISHED.

Log in to <u>Kaltura</u>, select **Guest**, and press **Login**. Enter your Purdue credentials.

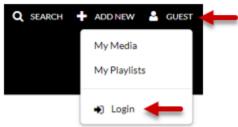

• Then press your name and **My Media** to view your Kaltura videos.

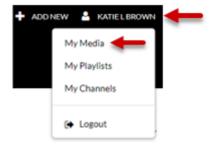

• Press the title of the video.

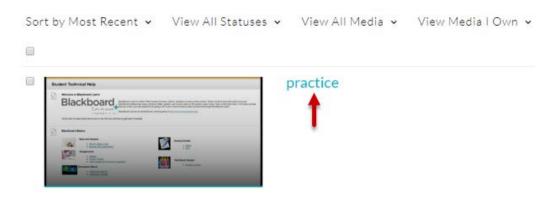

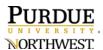

• You will be redirected to the video screen. Find the **ACTIONS** option in the bottom right side below your video and press **Publish**.

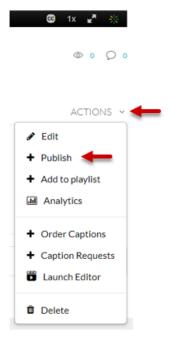

- There are three video setting options for posting your media.
  - Private: visible only to you
    - This option is best if you are still revising the video content.
  - Unlisted: visible only to those with the link
    - This option is best if you are sharing a video with your students but do not want all Purdue users in Kaltura to see your media. Refer to our guide on how to share this video in Blackboard to upload to your course(s).
  - Published: visible to anyone within the Purdue network
    - This option is best if you want to share a video with users in the Purdue network.
  - Private Media page will be visible to the content owner only.
    Unlisted Media page will be visible to anyone with a link to the page.
    Published Media page will be visible to individuals according to entitlements on published destinations

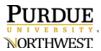

- Select your publication settings and then press **Save** when you are finished.
- View your media by scrolling to the bottom of the page and pressing **Go** to **Media**.

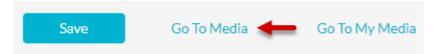